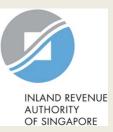

# User Guide for Tax Agent

## **View Donations**

### **User Guide (Tax Agent): View Donations**

| INAND EVENUE<br>NAND EVENUE<br>OF SINGAPORE |                                                                                                    |                                        |                            |         |              |                                                              | •                     |                   | e · Excellence |
|---------------------------------------------|----------------------------------------------------------------------------------------------------|----------------------------------------|----------------------------|---------|--------------|--------------------------------------------------------------|-----------------------|-------------------|----------------|
|                                             |                                                                                                    | Ð                                      | Email Us<br>(myTax Mail)   | •       | - Notices    | • <u>A</u>                                                   | ccount 👻              | ŀ                 | Logout         |
| 🔂 Overview                                  | Corporate Tax                                                                                                    |                                        | GST 🔻                      | Empl    | oyers 🔻      | Property 🔻                                                   | S45                   |                   | More 🔻         |
| Last login on Wednesda                      | Access Tax Age<br>Apply for Certi<br>File ECI<br>File Form C-S/<br>Revise/ Object<br>Submit Docum<br>View Corporat | ficate<br>C<br>to As:<br>nent<br>e Tax | of Residence (<br>sessment | COR)    | Submit E     | <b>Allowance S</b><br>Base Year & Ba<br>D Allowance <i>P</i> | ase Expendi           | iture             |                |
| L                                           | View Donation<br>View Late Filin                                                                                   |                                        | / Summons                  |         |              |                                                              |                       |                   |                |
| myTax Portal is a 50                        | сситса, регзонан                                                                                                   | <del>scu p</del>                       |                            | nience. | a manage you | л сах станзас                                                | <del>aons wiarn</del> | <del>, a. y</del> | our            |

| Main Menu         1       Upon login to myTax Portal, select the e-Service from the menu: Corporate Tax > View Donations.         View Donations.       Note: For steps on logging in to myTax Portal, you may refer to our Guide | Step | Action/ Note                                    |
|----------------------------------------------------------------------------------------------------|------|-------------------------------------------------|
| the e-Service from the menu:<br>Corporate Tax ><br>View Donations.<br>Note:<br>For steps on logging in to myTax<br>Portal, you may refer to our <u>Guide</u>                                                                      |      | Main Menu                                       |
| For steps on logging in to myTax<br>Portal, you may refer to our <u>Guide</u>                                                                                                    | 1    | the e-Service from the menu:<br>Corporate Tax > |
| on How to Log In to my lax Portal.                                                                                                    |      | For steps on logging in to myTax                |

### **User Guide (Tax Agent): View Donations**

| Client Selection<br>for View Donations |  |
|----------------------------------------|--|
| Continue with                          |  |
| NEXT                                   |  |

| Step | Action/ Note                 |
|------|------------------------------|
|      | Client Selection             |
| 1    | Enter the Client Tax Ref No. |
| 2    | Click on <b>Next.</b>        |

### **User Guide (Tax Agent): View Donations**

| Calendar Year 20   | 2015 2014                |                           |                |
|--------------------|--------------------------|---------------------------|----------------|
| 20 of 26 Record(s) |                          |                           |                |
| Date of Donation   | Approved Donations (S\$) | Amount of Deduction (S\$) | Name of IPC () |
| 02 Jan 2015        | 20.00                    | 60.00                     | DEPALMA KUMAR  |
| 03 Jan 2015        | 50.00                    | 150.00                    | DEPALMA KUMAR  |
| 04 Jan 2015        | 60.00                    | 180.00                    | DEPALMA KUMAR  |
| 05 Jan 2015        | 88.00                    | 264.00                    | DEPALMA KUMAR  |
| 01 Feb 2015        | 88.88                    | 266.64                    | DEPALMA KUMAR  |

| Step | Action/ Note                                                                                                    |  |  |
|------|----------------------------------------------------------------------------------------------------|--|--|
|      | Client Selection                                                                                                    |  |  |
| 1    | Click on the year for which you wish<br>to view the donations made by your<br>client to approved Institutions of a<br>Public Character (IPCs).                                                                                       |  |  |
| 2    | Click on <b>View Next Client</b><br>to view the donations made by<br>another client.                                                                                                    |  |  |
|      | <ol> <li><u>Notes:</u></li> <li>Donations made in current year<br/>will only be available with effect<br/>from Jan of the following year.</li> <li>Donations for past 3 calendar<br/>years will be available for viewing.</li> </ol> |  |  |

**Contact Information** 

For enquiries on this user guide, please call 1800 356 8622 or email at myTax Mail.

Published by Inland Revenue Authority of Singapore

Published on 1 Sep 2018

The information provided is intended for better general understanding and is not intended to comprehensively address all possible issues that may arise. The contents are correct as at 01/09/2018 and are provided on an "as is" basis without warranties of any kind. IRAS shall not be liable for any damages, expenses, costs or loss of any kind however caused as a result of, or in connection with your use of this user guide.

While every effort has been made to ensure that the above information is consistent with existing policies and practice, should there be any changes, IRAS reserves the right to vary its position accordingly.

© Inland Revenue Authority of Singapore